Manual de utilização do Sistema Integrado de Gestão de Atividades Acadêmicas (SIGAA)

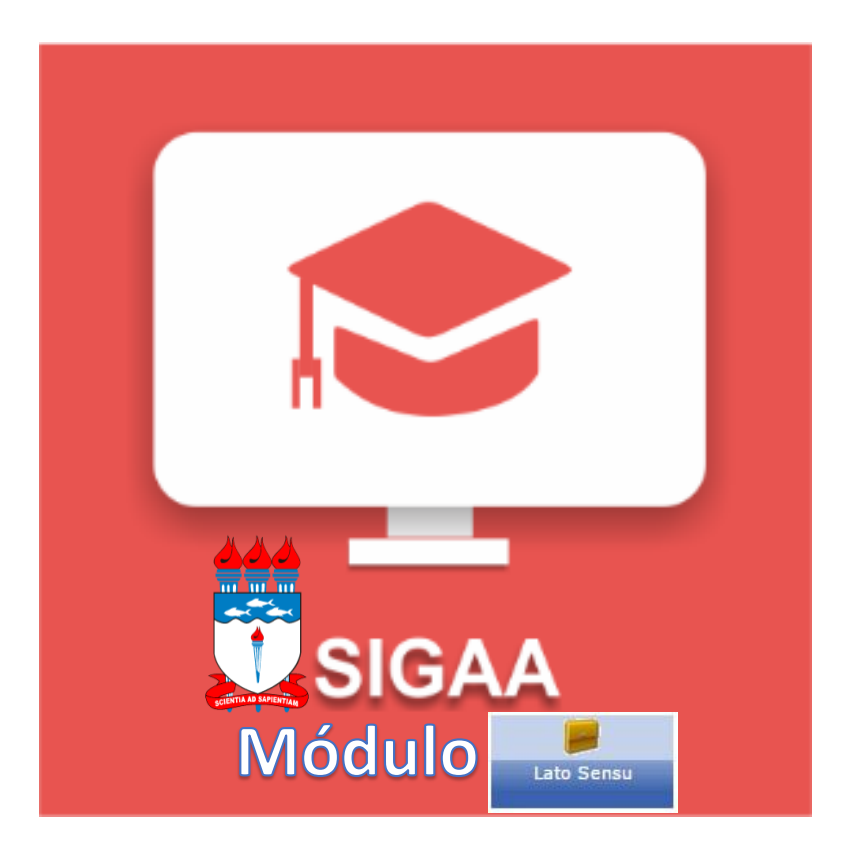

### Portal do Coordenador

**NOVEMBRO - 2015**

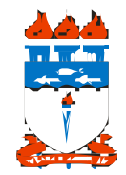

## Equipe

**Eurico de Barros Lôbo Filho** – Reitor

**Rachel Rocha de Almeida Barros** – Vice-Reitora

**Simoni Plentz Meneghetti** – Pró-Reitora de Pesquisa e Pós-Graduação

#### *- Coordenação de Pós-Graduação*

**Irinaldo Diniz Basílio Júnior** – Coordenador de Pós-Graduação

**Aurinete Morais Pimentel** – Assistente Social

**Jaqueline Leite Vaz de Barros** – Técnica em Assuntos Educacionais

**Marineide de Almeida Coelho** – Assistente em Administração

**Neide Nobre Nunes** – Assistente em Administração

**Noêmia Monteiro Bito** – Pedagoga

*- Colaboradores do Processo de Implantação SIGAA* **Alan Pedro da Silva** – Diretor Geral do NTI/UFAL **Luiz Cláudio F. da Silva Junior** – Coord. Desenv. Sistemas NTI/UFAL **Sunny Kelma Oliveira Miranda** – Servidora da NTI/UFAL

**Denis Almeida da Silva** – Analista de Negócios SIGAA

**Wesley Henrique Silva Mendes** – Bolsista PROPEP/CPG

**Wilber de Alcântara Souza** – Bolsista PROPEP/CPG

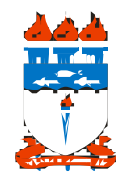

### Apresentação

A Universidade Federal de Alagoas (UFAL) implantou o Sistema Integrado de Gestão de Atividades Acadêmicas (SIGAA) e a Pró-Reitoria de Pesquisa e Pós Graduação (PROPEP) será responsável por gerir os módulos de: Lato Sensu, Stricto Sensu, Pesquisa, Produção Intelectual e Residência em Saúde.

Com o apoio do NTI, recebemos todas as orientações e adequação do sistema SIGAA criado pela UFRN para se adequar as necessidades da UFAL. Realizamos junto ao NTI várias análises nas fases de validação, treinamento e produção. Esta articulação PROPEP-NTI será contínua, pois sempre estaremos (re)avaliando e adequando o sistema as nossas necessidades em prol da qualidade dos cursos de pós-graduação.

Este manual corresponde ao módulo LATO SENSU do SIGAA que possibilita controlar e gerenciar os cursos de especialização existentes na Instituição. Com esse sistema o gestor Lato poderá realizar diversas operações administrativas enquanto que o coordenador de curso irá gerenciar o andamento de seu curso.

A proposta de elaboração deste manual é para atender necessidade premente em função dos novos procedimentos e encaminhamentos dos cursos de lato sensu criados a partir de 2015 no que se refere a abertura de curso, gerenciamento de curso e emissão de relatório final dos cursos de especialização da UFAL .

A equipe PROPEP-CPG estará sempre à disposição para esclarecimentos de dúvidas e abertos ao acolhimento de sugestões.

**Simoni Plentz Meneghetti**  Pró-Reitora da PROPEP

**Irinaldo Diniz Basílio Júnior** Coordenador de Pós-Graduação

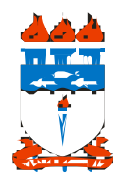

# Sumário

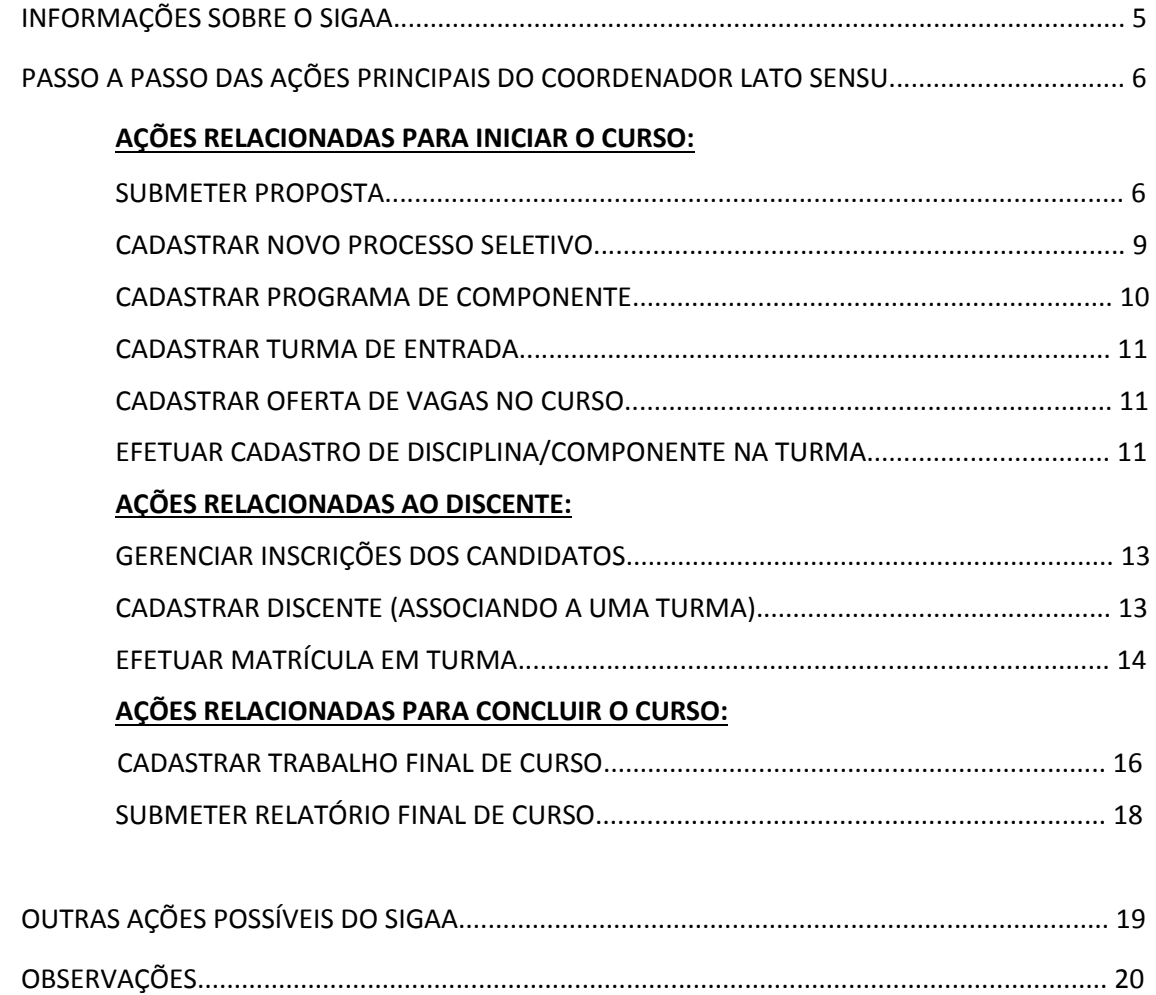

### **UNIVERSIDADE FEDERAL DE ALAGOAS – UFAL Pró-Reitoria de Pesquisa e Pós-Graduação - PROPEP INFORMAÇÕES SOBRE O SIGAA:**

O **SIGAA** informatiza os procedimentos da área acadêmica através dos módulos de: graduação, pós-graduação (stricto e lato sensu), ensino técnico, ensino médio e infantil, submissão e controle de projetos e bolsistas de pesquisa, submissão e controle de ações de extensão, submissão e controle dos projetos de ensino (monitoria e inovações), registro e relatórios da produção acadêmica dos docentes, atividades de ensino a distância e um ambiente virtual de aprendizado denominado Turma Virtual. Da mesma maneira do SIPAC também disponibiliza portais específicos para: reitoria, professores, alunos, tutores de ensino a distância, coordenações lato-sensu, stricto-sensu e de graduação e comissões de avaliação (institucional e docente).

O Módulo Lato Sensu possibilita controlar e gerenciar os cursos Lato existentes na Instituição. O gestor Lato pode realizar diversas operações administrativas enquanto que o coordenador de curso gerencia o andamento de seu curso. A Pró-Reitoria de Pós Graduação é responsável pelo gerenciamento e ações aplicadas aos curso Lato Sensu.

#### **Perfis envolvidos**

**Gestor de Lato:** Permite gerenciar e administrar todo o Módulo Lato Sensu.

#### **Relacionamento com outros módulos**

- **Portal do Docente:** Através do Portal do Docente é possível realizar a submissão de propostas de curso Lato para aprovação da PROPEP e visualiza as turmas em que o docente está vinculado.
- **Portal do Discente:** Permite ao discente acessar o portal e acompanhar notas, realizar matrículas, emitir certificados e realizar diversas operações.
- **Portal Coordenador Lato Sensu:** É possível ao coordenador do curso gerenciar o curso Lato, bem como gerenciar o processo seletivo aberto no Portal Público.
- **Portal Público:** Através do Portal Público, é possível consultar os cursos Lato Sensu e efetuar inscrições em processos seletivos.

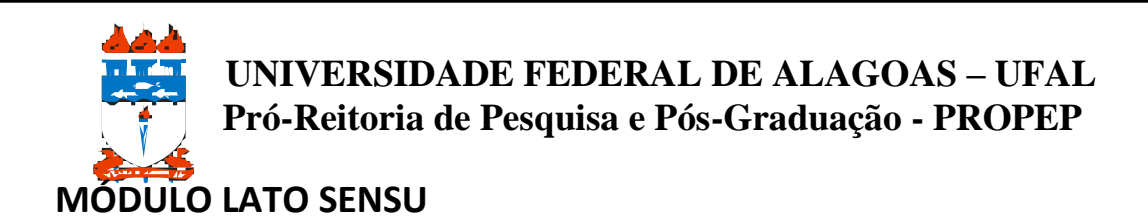

#### **PASSO A PASSO DAS AÇÕES PRINCIPAIS DO COORDENADOR LATO SENSU AÇÕES RELACIONADAS PARA INICIAR O CURSO:**

Passos a serem realizados no SIGAA pelo Coordenador para **SUBMETER PROPOSTA**:

1. Docente ou coordenador submete a proposta (incluindo os anexos):

Para utilizar esta funcionalidade, acesse o *SIGAA → Módulos → Portal do Docente → Ensino → Projetos → Propostas de Cursos Lato Sensu → Submeter nova proposta*.

**Obs.: O coordenador deverá juntar e anexar em um único arquivo em PDF os seguintes documentos:**

- **a. Regimento do curso, ata de aprovação do curso pela Plenária ou Câmara da Unidade Acadêmica ou Campus**
- **b. Documento da direção encaminhando o curso**
- **c. Carta de anuência da direção (Caso o docente não seja da unidade de origem do curso),**
- **d. Termo de cooperação do convênio e planilha financeira (em caso de cursos financiados)**
- e. **Quando houver docentes não pertencentes ao quadro permanente da UFAL, anexar a cópia do comprovante da maior titulação, com revalidação para os casos de mestrado e doutorado, caso tenha sido emitido por instituição estrangeira (Art. 48, Lei Nº 9.394 – LDB).PORTAL DO DOCENTE > DADOS BÁSICOS**

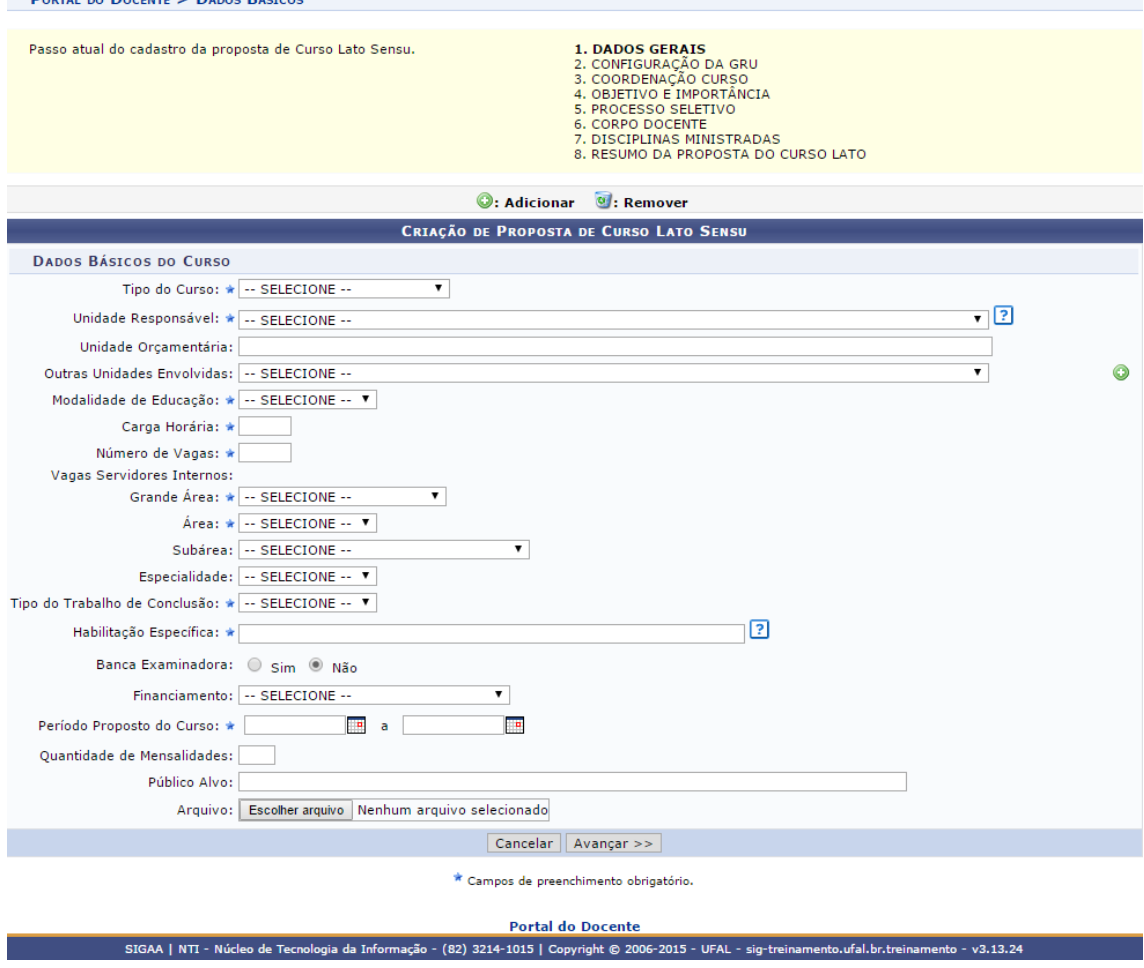

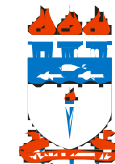

2. Cadastra dados da coordenação do Curso:

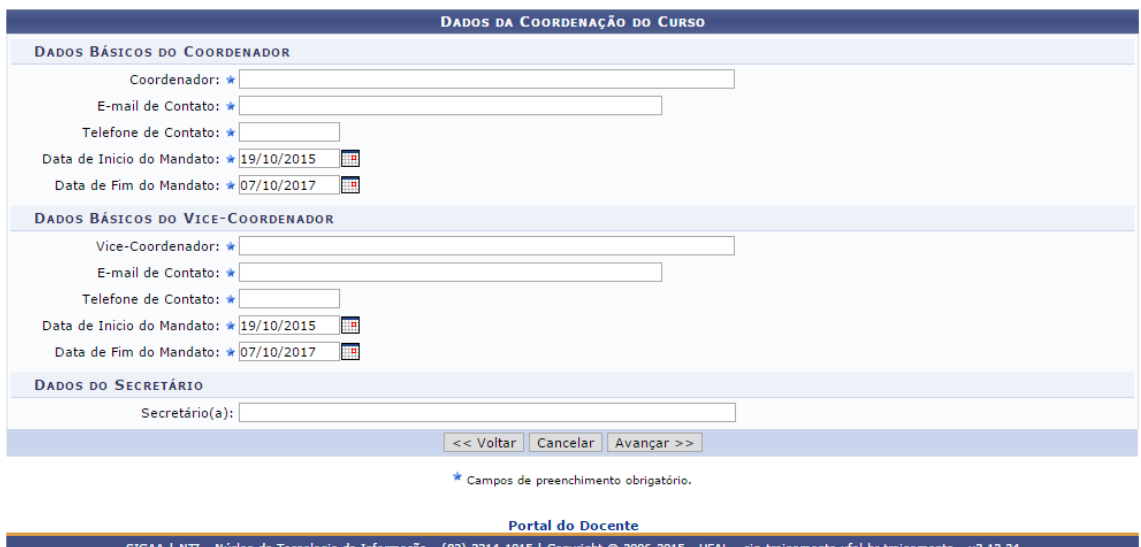

3. Nesta tela cadastrará resolução, justificativa, objetivos, local do curso:

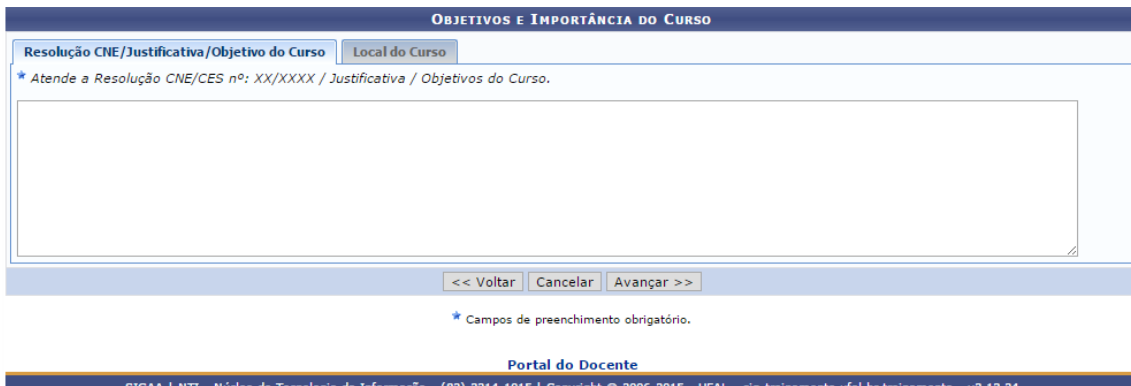

4. Na tela a seguir, informe sobre a seleção, processo de avaliação, média e frequência.

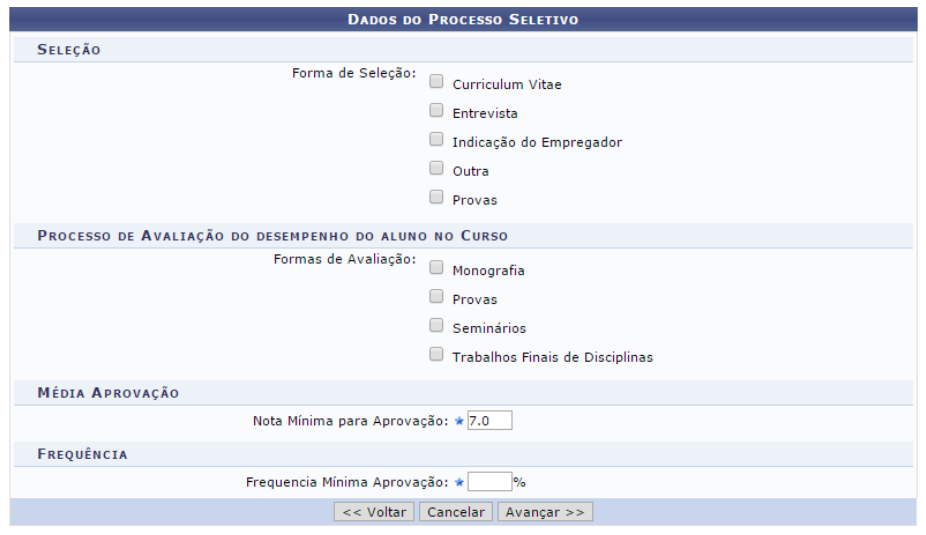

Campos de preenchimento obrigatório.

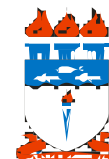

5. Na tela abaixo o próximo passo é cadastrar os docentes do curso:

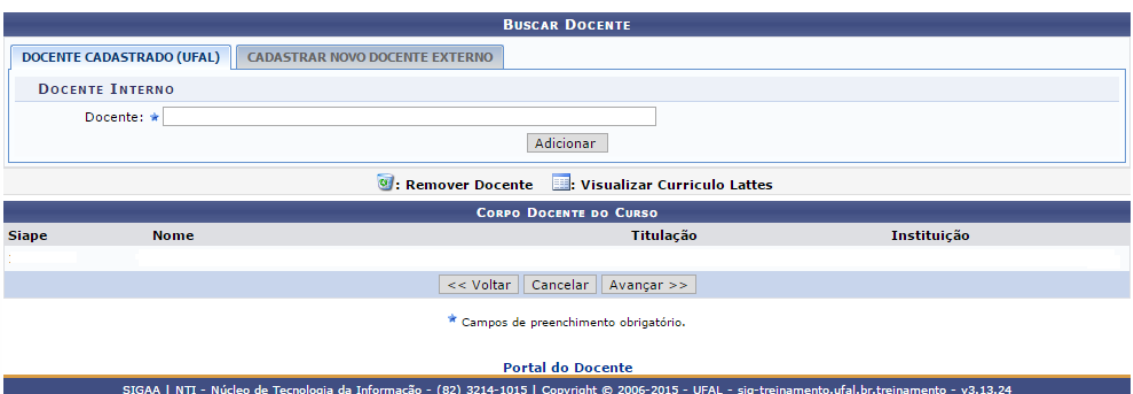

6. Cadastre as disciplinas a serem ministradas e associe ao professor responsável. Para fazer isso, primeiramente é necessário preencher os dados da disciplina e associar o professor responsável. Para incluir o professor como discente da Disciplina, clique no ícone de  $\bullet$  ao lado da carga horária.

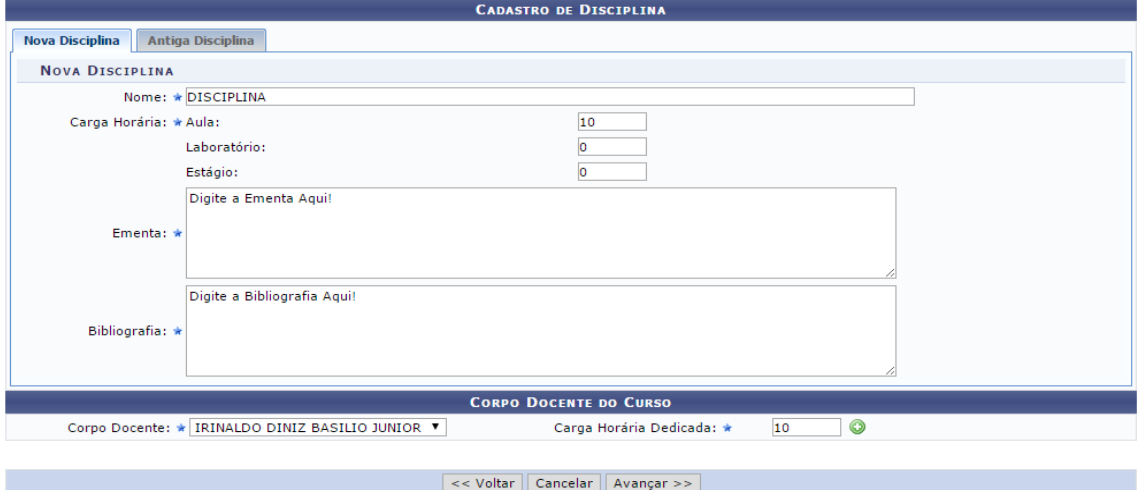

 $\star$  Campos de preenchimento obrigatório.

Após pelo menos um professor ser acrescentado como discente da disciplina, a mesma estará pronta para ser adicionada. Basta clicar na opção *Adicionar Disciplina* como mostra abaixo

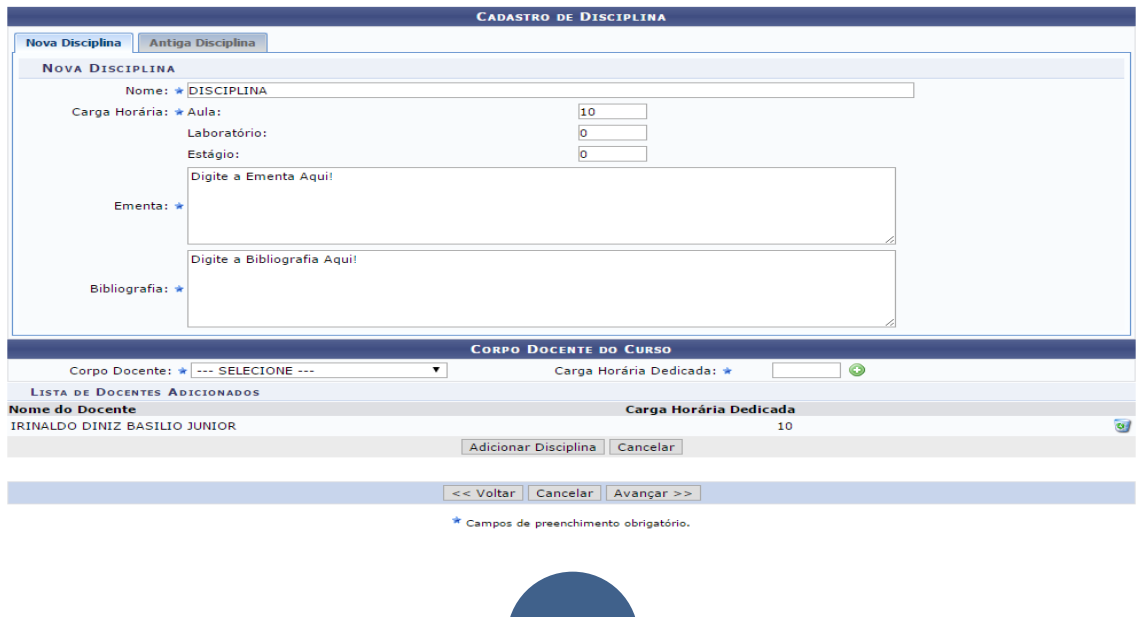

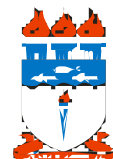

Feito isso, o usuário já estará apto a cadastrar outra disciplina e/ou avançar quando já tiver concluído.

7. Depois de preenchido todos os dados da proposta deve apertar em SUBMETER PROPOSTA.

8. Após a PROPEP/CONSUNI aprovarem o curso, coordenador deve entrar em contato com COPEVE e informar número de resolução de aprovação do curso para construção do edital. (Ver arquivos sobre fluxo e check list de elaboração de edital da COPEVE)

9. COPEVE encaminha para PROPEP o edital construído para que seja aprovado e publica no site da COPEVE. Toda a inscrição e seleção será feito através do sit[e www.copeve.ufal.br](http://www.copeve.ufal.br/)

10. **CADASTRAR NOVO PROCESSO SELETIVO -** Para que o processo seletivo fique disponibilizado no SIGAA o coordenador deve:

Entrar no SIGAA vai em CADASTRO – PROCESSOS SELETIVOS – GERENCIAR PROCESSOS SELETIVOS e então clique no ícone <sup>O</sup> Cadastrar Novo Processo Seletivo

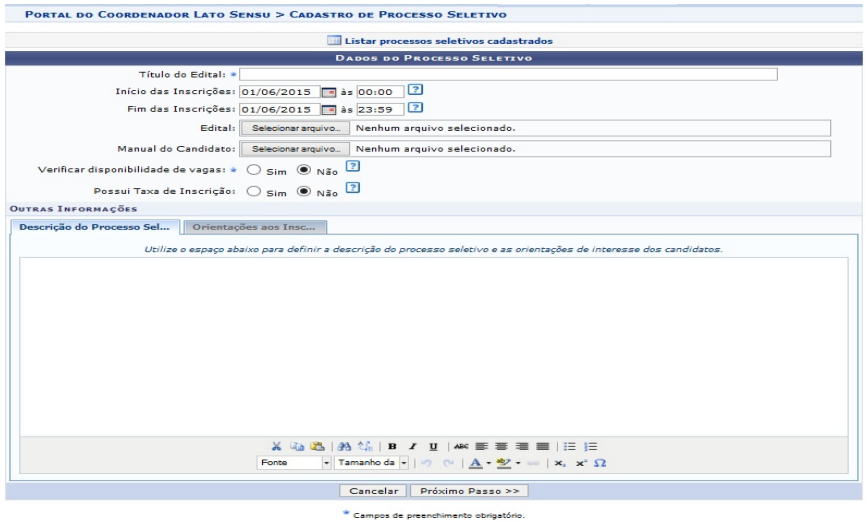

- Coloca o título do edital: EDITAL XX/2015 – CURSO DE ESPECIALIZAÇÃO EM XXX

- Início e fim das inscrições

- Anexa o edital publicado pela COPEVE

- Anexa Manual do candidato (opcional caso o coordenador tenha criado documento com detalhes do curso e do processo seletivo)

- Marcar a opção NÃO no item verificar a disponibilidade de vagas.

- Marcar a opção NÃO no item possui taxa de inscrição (mesmo sabendo que a COPEVE cobrará a taxa não podemos colocar a opção SIM no SIGAA para não gerar outro boleto)

- Descrição do Processo Seletivo (opcional): coordenador preenche uma síntese do que está no edital. É importante nesta parte incluir o link da página do edital disponibilizado no site da Copeve, pois o aluno fará a inscrição e impressão da taxa de boleto para imprimir.

- Orientações aos Inscritos (opcional): coordenador registra algumas orientações que considera relevante para o conhecimento dos candidatos

- Ao apertar em próximo passo, indica o nome do curso e número de vagas e aperta em ADICIONAR À LISTA. Em seguida, aperta em SALVAR E SUBMETER.

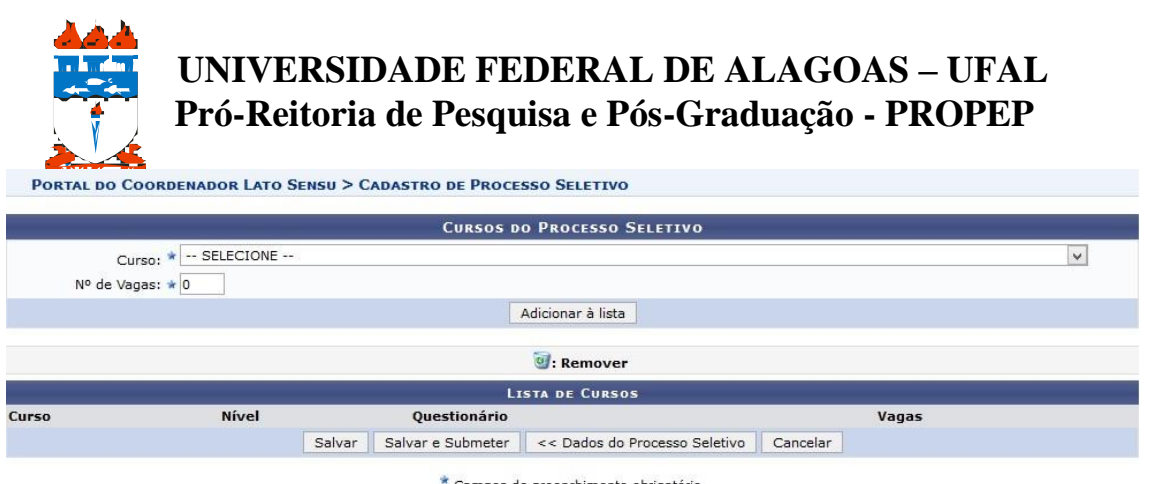

Campos de preenchimento obrigatório.

- Os dados do processo seletivo foram submetidos e a PROPEP fará aprovação para que os dados fiquem disponíveis no site público do SIGAA para os candidatos tomarem conhecimento. A inscrição no processo seletivo será obrigatoriamente no site da COPEVE (www.copeve.ufal.br)

11. Após a PROPEP publicar que o curso está aprovado mediante a resolução do CONSUNI e paralelo ao processo de seleção o coordenador já pode iniciar o cadastramento dos Programas de Componente Curricular. Para cadastrar vai em: CADASTRO – **CADASTRAR PROGRAMA DE COMPONENTE** – localiza por TIPO (disciplina, módulo, atividade) – aperta em BUSCAR para listar os componentes curriculares encontrados. Escolhe uma disciplina/módulo e clica em CADASTRAR PROGRAMA.

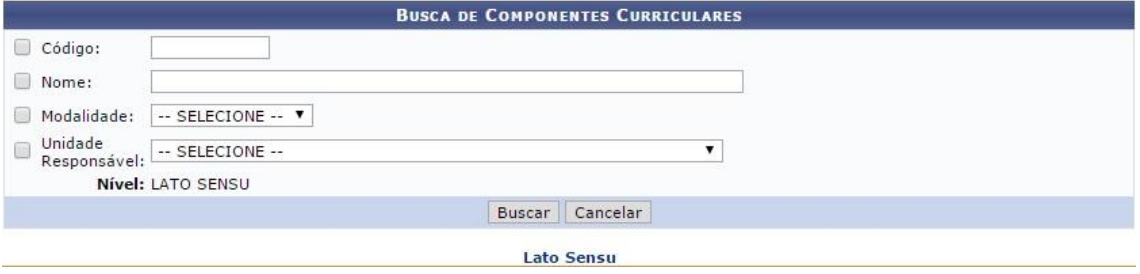

12. Coordenador com auxílio das informações dos professores irá cadastrar: ANO PERÍODO – QUANTIDADE DE AVALIAÇÕES – OBJETIVOS – CONTEÚDOS – COMPETÊNCIAS E HABILIDADES de cada disciplina a ser ofertada. (Atenção: o preenchimento deste item é de suma importância considerando que o aluno poderá utilizar essas informações para aproveitamento de disciplina).

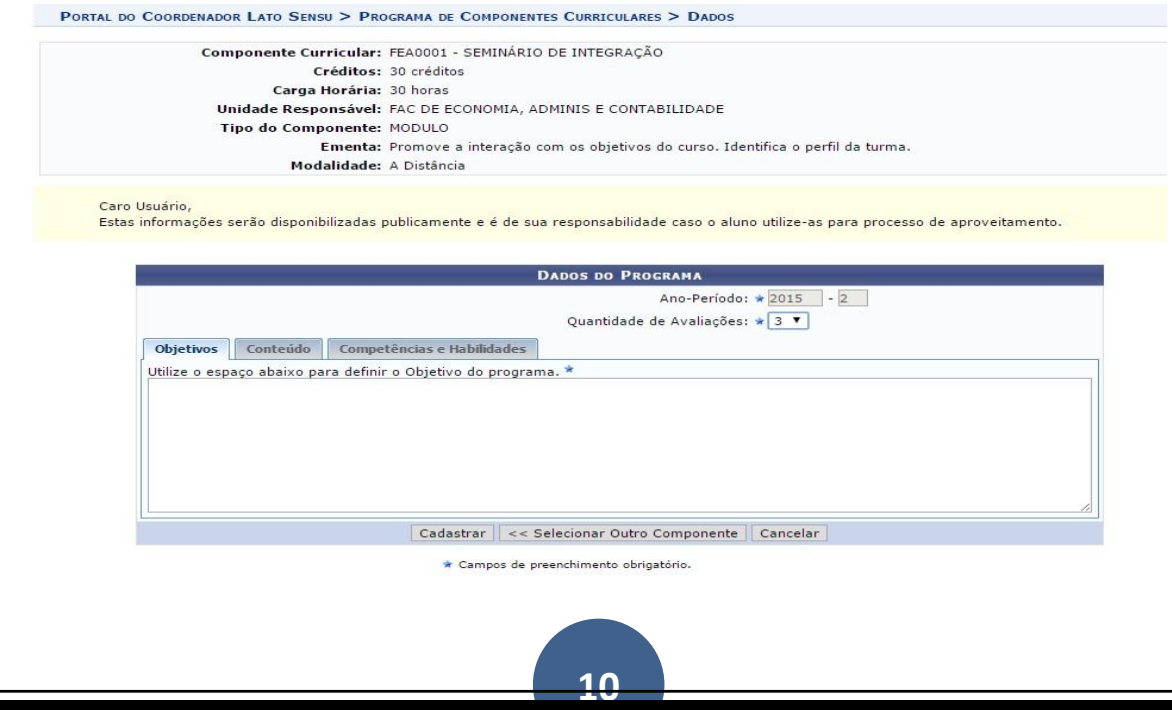

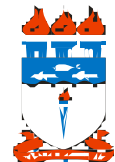

13. Procedimento para **CADASTRAR TURMA DE ENTRADA**: As turmas de entrada são utilizadas para agrupar um conjunto de alunos que ingressam no curso em um mesmo momento. O coordenador pode distribuir o total de vagas do seu curso em várias turmas de entrada, de acordo com a maneira mais conveniente para a organização do curso. Aperta em CURSO – CADASTRAR TURMAS DE ENTRADA indicando data inicial e final; quantidades de vagas, turno, periodicidade das aulas, município e campus.

Obs.: Ao cadastrar um aluno, o coordenador deve informar a qual turma de entrada este pertence, portanto, é obrigatório cadastrar pelo menos 01 (uma) turma de entrada para o curso.

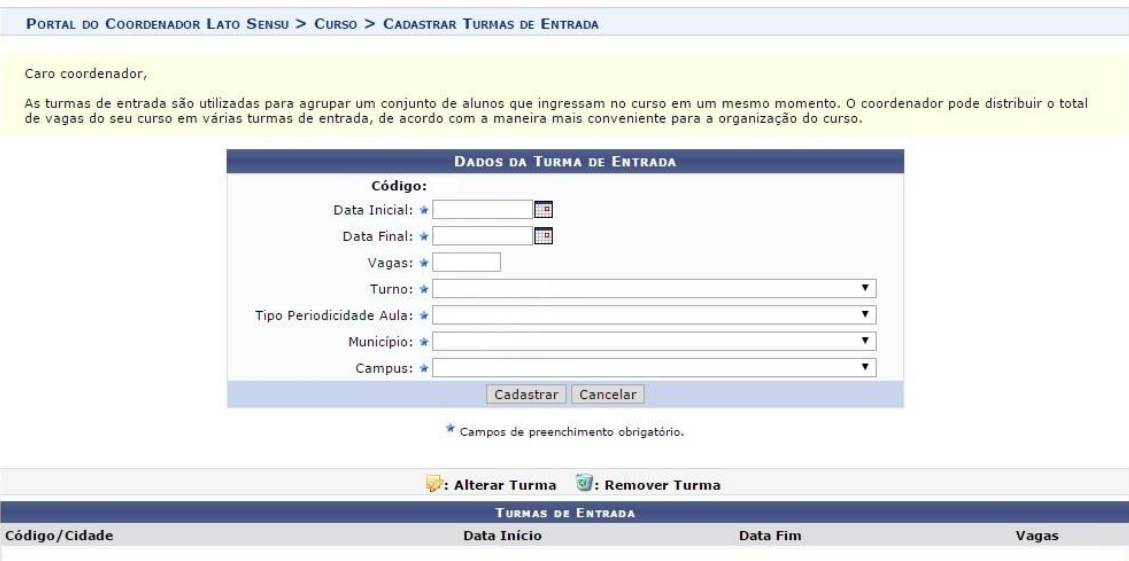

14. Procedimento para **CADASTRAR OFERTA DE VAGAS NO CURSO**: Aperta em CADASTRO – OFERTA DE VAGAS NO CURSO. Selecione um Processo Seletivo e uma Unidade para exibir a tabela de oferta de vagas de cursos. Digite o número de vagas correspondente ao curso, por período de entrada, e clique em atualizar.

Obs.: Cursos de Especialização são anuais, assim você deve cadastrar seu quantitativo de vagas colocando o total de vagas igual para o 1º e 2º período.

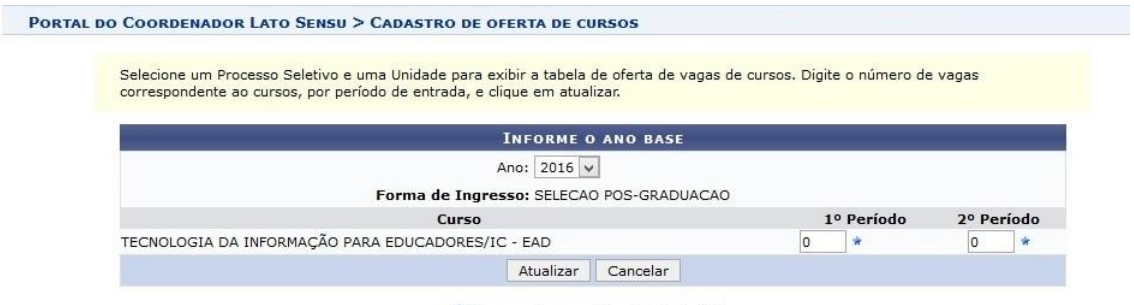

\* Campos de preenchimento obrigatório.

15. Procedimento para **EFETUAR CADASTRO DE DISCIPLINA/COMPONENTE NA TURMA**: Aperta na Aba TURMAS – CADASTRAR TURMAS

- Faz a busca do componente curricular por modalidade (a distância ou presencial) ou por unidade responsável.

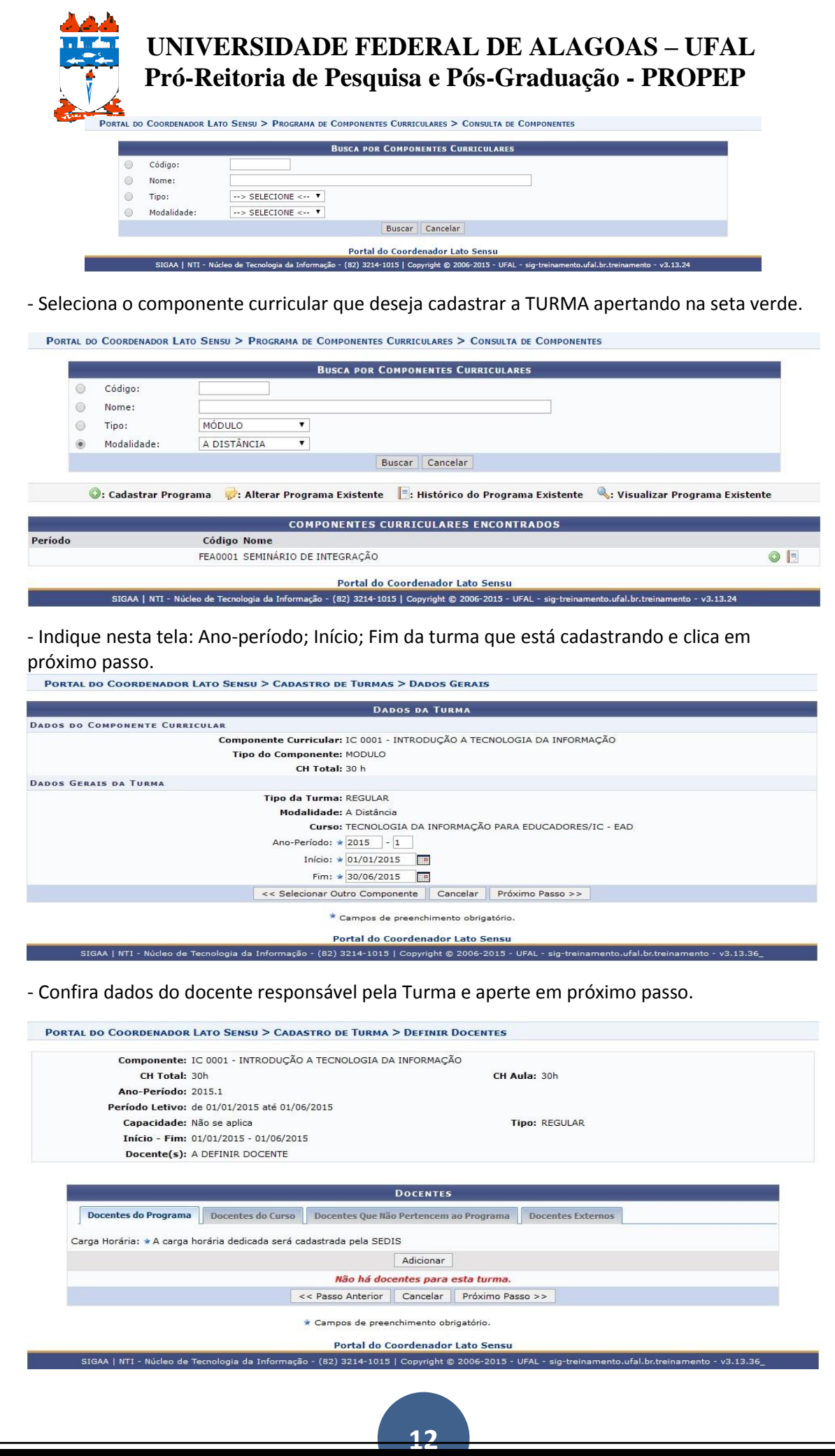

![](_page_12_Picture_0.jpeg)

![](_page_12_Picture_96.jpeg)

#### **AÇÕES RELACIONADAS AO DISCENTE:**

16. Após fase de recebimento de documentos da matrícula, o coordenador deverá entrar no SIGAA: vai em CADASTRO – PROCESSOS SELETIVOS – GERENCIAR PROCESSOS SELETIVOS – **GERENCIAR INSCRIÇÕES** e coloca o STATUS CANDIDATO APROVADO E/OU CANDIDATO ELIMINADO (quando o candidato não entregar diploma ou documento que ateste que o mesmo colou grau).

![](_page_12_Picture_97.jpeg)

17. Para cadastrar o aluno e associar ele a uma turma: Clica em CADASTRO - PROCESSO SELETIVO – GERENCIAR PROCESSO GERENCIAR INSCRIÇÕES e na próxima tela aperta em **CADASTRAR DISCENTE (ASSOCIANDO A UMA TURMA)**. Faz conferência dos dados preenchendo: NOME OFICIAL – RAÇA e aperta em PRÓXIMO PASSO. Na tela seguinte, coloca a TURMA DE ENTRADA - FORMA DE INGRESSO – ANO PERÍODO DE INGRESSO e confirma procedimento gerando assim número de matrícula do aluno e sua associação a turma de entrada (Ex.: Se será da TURMA ÚNICA; TURMA 1, TURMA 2, de acordo com as turmas de entrada que foram cadastradas).

![](_page_13_Picture_100.jpeg)

18. Procedimento para **EFETUAR MATRÍCULA EM TURMA**: Aperta em MATRÍCULAS – EFETUAR MATRÍCULA EM TURMA.

Obs.: Procedimento relacionado para incluir e matricular os alunos em cada disciplina por vez. Este procedimento pode ser feito momento antes da disciplina iniciar ou se a coordenação optar já matrícula em todas as disciplinas logo no início do curso.

![](_page_13_Picture_3.jpeg)

- Selecione a forma como deseja matricular:

**1) [Matricular um Aluno em uma Turma:](http://treinamentosig.sig.ufal.br/sigaa/ensino/tecnico/matricula/tipoMatricula.jsf)** Selecione esta opção para realizar a matrícula de apenas um aluno em uma única turma.

**2) [Matricular uma Turma de Entrada em uma Turma:](http://treinamentosig.sig.ufal.br/sigaa/ensino/tecnico/matricula/tipoMatricula.jsf)** Selecione esta opção para realizar a matrícula de alunos de uma turma de entrada em uma única turma.

- Se optar em **[MATRICULAR UM ALUNO EM UMA TURMA:](http://treinamentosig.sig.ufal.br/sigaa/ensino/tecnico/matricula/tipoMatricula.jsf)** deverá identificar o nome do aluno e a turma/disciplina que deseja matricular o aluno, clicando em AVANÇAR e CONFIRMAR. Após essa ação tem como gerar atestado que realizou matrícula do aluno ou fazer nova matrícula em outra turma/disciplina.

![](_page_14_Picture_41.jpeg)

Gerar Atestado | Nova Matrícula

- Se optar em **[MATRICULAR UMA TURMA DE ENTRADA EM UMA TURMA:](http://treinamentosig.sig.ufal.br/sigaa/ensino/tecnico/matricula/tipoMatricula.jsf)** deverá identificar o nome do curso, a turma de entrada/polo e a turma/disciplina que deseja matricular os alunos, clicando em BUSCAR. Após essa ação marque se são todos os alunos a serem matriculados e aperte em MATRICULAR DISCENTES.

![](_page_14_Picture_42.jpeg)

![](_page_15_Picture_0.jpeg)

**AÇÕES RELACIONADAS PARA CONCLUIR O CURSO:**

19. Para CADASTRAR TRABALHO FINAL DE CURSO acesse: Aba ALUNO – CADASTRAR TRABALHO FINAL DE CURSO

O sistema irá exibir a tela de busca por discentes. Selecione o desejado clicando na seta verde  $\circledcirc$ 

Esta funcionalidade é utilizada pelos coordenadores lato sensu e tem o objetivo de cadastrar o trabalho final de curso e sua orientação.

O Trabalho Final de Curso, também conhecido como TCC (de Trabalho de Conclusão de Curso), é um tipo específico de atividade realizada pelos alunos da universidade que deve ser registrada no seu histórico. Na pós-graduação lato sensu, este é o único tipo de atividade cursada pelos alunos, pois todos os outros componentes são do tipo disciplinas. No lato sensu não há necessidade, como na graduação, de matricular o aluno na atividade do TCC e consolidar o registro em momentos separados, essas duas operações são realizadas simultaneamente, num processo chamado de validação da atividade. O sistema irá exibir a tela de busca por discentes. O usuário deverá selecionar o discente desejado. Para isto, clique no ícone  $\bullet$  e a seguinte tela será carregada:

![](_page_15_Picture_136.jpeg)

Para dar continuidade ao cadastramento, o usuário deverá inserir os seguintes critérios:

- **Ano-Período:** Informe o Ano e Período da Atividade;
- **Data de Início:** Selecione o mês e ano da Atividade;
- **Orientador:** Preencha o campo com o nome do servidor participante. Após informar as três primeiras letras, o sistema apresentará uma lista com os nomes dos servidores que estão de acordo. Selecione-o na lista exibida pelo sistema;
- **Data Final:** Selecione o mês e ano da data final da atividade;
- **Nota Final:** Insira a nota que constará no resultado da atividade.

Após o preenchimento dos detalhes do registro de atividade, clique em Próximo Passo. Logo, a tela com os Dados do Registro será carregada.

![](_page_16_Picture_0.jpeg)

 $\star$  Campos de preenchimento obrigatório.

Na tela a seguir, será necessário informar os dados para registrar o trabalho de conclusão de curso na produção intelectual do docente orientador, para isto, informe os seguintes dados.

- **Ano de Referência:** Informe o ano de referência do TCC;
- **Tipo de Trabalho de Conclusão:** Selecione entre as opções de Tipo de Trabalho entre ARTIGO CIENTÍFICO, MEMORIAL, MONOGRAFIA;
- **Tipo de Orientação:** Opte o tipo de orientação entre ORIENTADOR ou CO-ORIENTADOR;
- **Título:** Insira o título do TCC;
- **Área de Conhecimento:** Selecione uma das áreas de conhecimento;
- **Sub-Área:** Selecione uma das sub-áreas de conhecimento;
- **Agência Financiadora:** Selecione a Agência Financiadora;
- **Datade Início:** Insira a data de início ou utilize o ícone **para selecionar a data em um** calendário gerado pelo sistema;
- Data da Defesa: Insira a data da defesa ou utilize o ícone **para selecionar a data em** um calendário gerado pelo sistema;
- **Informações complementares:** Utilize o espaço para inserir informações complementares sobre o TCC.

Caso queira informar os detalhes do registro da atividade, clique Dados do Registro da Atividade. Após informar os dados obrigatórios da Orientação de Trabalho, clique em Cadastrar. Logo, será carregada a página com os dados do registro. A mensagem de sucesso será exibida nesta mesma página.

![](_page_16_Picture_152.jpeg)

![](_page_17_Picture_0.jpeg)

#### 20. Para **SUBMETER RELATÓRIO FINAL** acesse: Aba CURSO – SUBMETER RELATÓRIO FINAL - Preenche os dados referente ao curso

![](_page_17_Picture_112.jpeg)

- Abaixo está uma seção com quatro abas, são elas:

- *Introdução:* Apresente o curso (síntese da proposta), objetivo geral, resultados alcançados. Informar Resolução CNE/CES vigente e Resolução de Aprovação do Curso no CONSUNI.
- *Seleção:* Informar os métodos adotados e período da seleção realizado pela COPEVE
- *Disciplinas:* Informar se houve alguma alteração em relação ao proposto no projeto, a mesma deve ser justificada. Informar ainda os critérios utilizados para avaliação dos alunos, trabalhos, entrevistas, monografias, nota mínima para aprovação, frequência mínima, etc.
- *Informações Complementares:* Incluir informações que o coordenador julgue necessário, tais como: dificuldades, atrasos, substituição de docentes, alunos desistentes, prorrogação, matrículas por ordem judicial, aproveitamento de estudos, etc.

![](_page_17_Picture_113.jpeg)

- Logo abaixo é possível ver todas as disciplinas do curso detalhadamente (com sua *Ementa*, *Bibliografia* e os *Docentes* participantes). Após todas as disciplinas, encontra-se a seção *Conceitos* e assim como a seção acima, essa também contém quatro abas, são elas:

![](_page_18_Picture_0.jpeg)

- Após preencher todos os dados, uma tela com o resumo deles será mostrada, aguardando confirmação.

#### $\rightarrow$  OUTRAS AÇÕES POSSÍVEIS DO SIGAA LATO SENSU:

Com a implantação do Módulo SIGAA Lato Sensu todos serão beneficiados em contar com um sistema acadêmico que permite:

![](_page_18_Picture_404.jpeg)

![](_page_19_Picture_0.jpeg)

![](_page_19_Picture_325.jpeg)

![](_page_19_Picture_326.jpeg)

#### **OBSERVAÇÕES:**

Obs.1: Este manual é simplificado para descrever as ações básicas da coordenação do curso.

Obs.2: Existe um manual detalhado por abas disponível no próprio sistema SIGAA Lato Sensu, basta clicar em AJUDA:

![](_page_19_Picture_327.jpeg)

Outra opção é ir diretamente no link do Confluence: <https://sistemas.ufal.br/confluence/display/doku/SIGAA>

Obs.3: Por se tratar de um sistema acadêmico novo em nossa instituição, a PROPEP e o NTI, se coloca a disposição para esclarecer dúvidas e auxiliar no que for preciso em relação a gestão acadêmica dos cursos lato sensu.

![](_page_19_Picture_10.jpeg)